# Dell 27 Gaming Monitor -G2722HS User's Guide

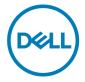

Model: G2722HS Regulatory model: G2722HSt

| W.          | NOTE: A NOTE indicates important information that helps you make better use of your computer.            |
|-------------|----------------------------------------------------------------------------------------------------|
| $\triangle$ | CAUTION: A CAUTION indicates potential damage to hardware or loss data if instructions are not followed. |
| $\triangle$ | WARNING: A WARNING indicates a potential for property damage, personal injury, or death.                 |
|             |                                                                                                    |

of

Copyright © 2022 Dell Inc. or its subsidiaries. All rights reserved. Dell, EMC, and other trademarks are trademarks of Dell Inc. or its subsidiaries. Other trademarks may be trademarks of their respective owners.

2022 - 01

Rev. A00

# **Contents**

| Safety instructions                                      |
|----------------------------------------------------------|
| About your monitor                                       |
| Package contents                                         |
| Product features                                         |
| Identifying parts and controls                           |
| Front view                                               |
| Back view                                                |
| Bottom view                                              |
| Monitor specifications                                   |
| Resolution specifications                                |
| Preset display modes                                     |
| Electrical specifications                                |
| Physical characteristics                                 |
| Environmental characteristics                            |
| Pin assignments                                          |
| Plug-and-Play                                            |
| LCD monitor quality and pixel policy                     |
| Ergonomics                                               |
| Handling and moving your display                         |
| Maintenance guidelines                                   |
| Cleaning your monitor                                    |
| Setting up the monitor25                                 |
| Connecting the stand                                     |
| Using the tilt and vertical extension                    |
| Connecting your monitor                                  |
| Organizing your cables                                   |
| Securing your monitor using Kensington lock (optional) 3 |
| Removing the monitor stand                               |
| VESA wall mounting (optional)                            |

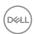

| Operating the monitor                                        |
|--------------------------------------------------------------|
| Turning on the monitor                                       |
| Using the joystick control                                   |
| Using the rear-panel controls                                |
| Using the On-Screen Display (OSD) menu                       |
| Accessing the menu system                                    |
| OSD warning messages                                         |
| Locking the rear-panel control buttons                       |
| Setting the maximum resolution                               |
| Troubleshooting                                              |
| Self-test                                                    |
| Built-in diagnostics                                         |
| Common problems                                              |
| Product specific problems                                    |
| Appendix                                                     |
| • •                                                          |
| FCC notices (U.S. only) and other regulatory information 58  |
| Contacting Dell                                              |
| EU product database for energy label and product information |
| sheet 58                                                     |

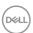

# Safety instructions

- MARNING: Use of controls, adjustments, or procedures other than those specified in this documentation may result in exposure to shock, electrical hazards, and/or mechanical hazards.
  - Place the monitor on a solid surface and handle it carefully. The screen is fragile and can be damaged if dropped or hit sharply.
  - Always be sure that your monitor is electrically rated to operate with the AC power available in your location.
  - Keep the monitor in room temperature. Excessive cold or hot conditions can have an adverse effect on the liquid crystal of the display.
  - Do not subject the monitor to severe vibration or high impact conditions. For example, do not place the monitor inside a car trunk.
  - Unplug the monitor when it is going to be left unused for an extended period of time.
  - To avoid electric shock, do not attempt to remove any cover or touch the inside of the monitor.

For information on safety instructions, see the Safety, Environmental, and Regulatory Information (SERI).

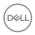

# **About your monitor**

# Package contents

Your monitor ships with the components shown in the table below. If any component is missing, contact Dell. For more information, see Contact Dell.

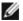

NOTE: Some components may be optional and may not ship with your monitor. Some features may not be available in certain countries.

| <b>NU</b> | Display                                        |
|-----------|------------------------------------------------|
|           | Stand riser                                    |
|           | Stand base                                     |
|           | Power cable (varies by country)                |
|           | DisplayPort cable (DisplayPort to DisplayPort) |

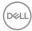

| HDMI cable                                                                                          |
|----------------------------------------------------------------------------------------------------|
| <ul><li> Quick Start Guide</li><li> Safety, Environmental, and<br/>Regulatory Information</li></ul> |

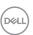

#### **Product features**

The **Dell G2722HS** monitor has an active matrix, Thin-Film Transistor (TFT), Liquid Crystal Display (LCD), and LED backlight. The monitor features include:

- 68.47 cm (27 in.) viewable area (Measured diagonally) 1920 x 1080 (16:9) resolution, plus full-screen support for lower resolutions.
- · Color gamut of sRGB 99%.
- · Digital connectivity with DisplayPort and HDMI.
- · Tilt and height adjustment capabilities.
- Removable pedestal stand and Video Electronics Standards Association (VESA™)
   100 mm mounting holes for flexible mounting solutions.
- · Plug and play capability if supported by your computer.
- · On-Screen Display (OSD) adjustments for ease of set-up and screen optimization.
- Game enhanced features such as Timer, Frame Rate Counter and Dark Stabilizer in addition to enhanced game modes such as FPS, MOBA/RTS, SPORTS, or RPG , and 3 additional game modes to personalize your preferences.
- · Power and OSD buttons lock.
- · Security lock slot.
- · Stand lock.
- ≤ 0.3 W in Standby Mode.
- NVIDIA® G-SYNC® Compatible Certification and AMD FreeSync™ Premium
  Technology minimizes graphic distortions like screen tearing and stuttering for
  smoother, fluid gameplay.
- · Premium Panel Exchange for peace of mind.
- $\cdot$  Optimize eye comfort with a flicker-free screen and ComfortView Plus feature.
- The Monitor uses Low Blue Light panel and is compliant with TÜV Rheinland (Hardware Solution) at factory reset or default setting. This always on, built-in low blue light solution reduces hazardous blue light emissions, without sacrificing trueto-life colors.
- ⚠ WARNING: The possible long-term effects of blue light emission from the monitor may cause damage to the eyes, including eye fatigue, digital eye strain, and so on. ComfortView Plus feature is designed to reduce the amount of blue light emitted from the monitor to optimize eye comfort.

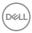

# Identifying parts and controls

# Front view

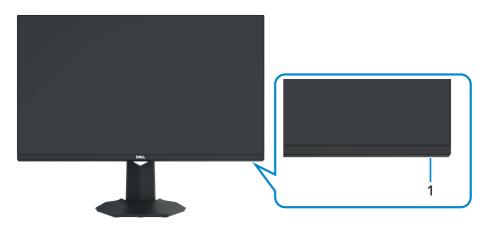

| Label | Description         | Use                                                              |  |
|-------|---------------------|------------------------------------------------------------------|--|
| 1     | Power LED indicator | To turn the monitor on or off. Solid white light indicates       |  |
|       |                     | the monitor is turned on and                                     |  |
|       |                     | functioning normally. Blinking white light indicates the monitor |  |
|       |                     | is in Standby Mode.                                              |  |

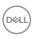

# **Back view**

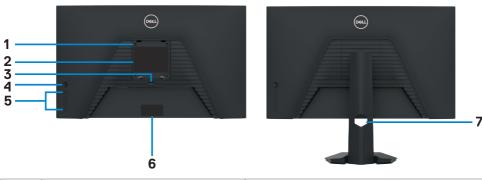

| Label | Description                                                            | Use                                                                                                    |
|-------|------------------------------------------------------------------------|----------------------------------------------------------------------------------------------------|
| 1     | VESA mounting holes (100 mm x<br>100 mm-behind attached VESA<br>cover) | Wall mount monitor using VESA-<br>compatible wall mount kit (100 mm x 100<br>mm).                                                                                                    |
| 2     | Regulatory label                                                       | Lists the regulatory approvals.                                                                                                    |
| 3     | Stand release button                                                   | Releases stand from the monitor.                                                                                                    |
| 4     | Joystick                                                               | Use it to control the OSD menu.                                                                                                    |
| 5     | Function buttons                                                       | For more information, see <b>Operating the monitor</b> .                                                                                                    |
| 6     | Barcode, serial number, and Service<br>Tag label                       | Refer to this label if you need to contact Dell for technical support. The Service Tag is a unique alphanumeric identifier that enables Dell service technicians to identify the hardware components in your computer and access warranty information. |
| 7     | Cable-management slot                                                  | Use to organize cables by inserting them through the slot.                                                                                                    |

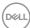

# **Bottom view**

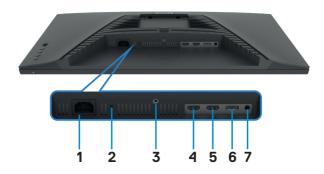

| Label | Description           | Use                                                                                                    |
|-------|-----------------------|----------------------------------------------------------------------------------------------------|
| 1     | Power connector       | Connect the power cable (shipped with your monitor).                                                                                                    |
| 2     | Security lock slot    | Secures monitor with security cable lock (sold separately).                                                                                                    |
| 3     | Stand lock            | Lock the stand to the monitor using a M3 x 6 mm screw (screw not included).                                                                                                    |
| 4     | HDMI port<br>(HDMI 1) | Connect your computer with the HDMI cable (shipped with your monitor).                                                                                                    |
| 5     | HDMI port<br>(HDMI 2) | Connect your computer with the HDMI cable (shipped with your monitor).                                                                                                    |
| 6     | DisplayPort           | Connect to your computer with the DisplayPort cable (shipped with your monitor).                                                                                                    |
| 7     | Headphone port        | Connect the headphones to the monitor.  MARNING: The possible long-term effect of listening to audio at high volume through the headphones may cause damage to your hearing ability. |

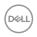

# **Monitor specifications**

| Model                        | G2722HS                                                                                                    |
|------------------------------|----------------------------------------------------------------------------------------------------|
| Screen type                  | Active matrix - TFT LCD                                                                                                    |
| Panel type                   | In-plane switching Technology                                                                                                    |
| Aspect ratio                 | 16:9                                                                                                    |
| Viewable image dimensions    |                                                                                                    |
| Diagonal                     | 684.70 mm (27 in.)                                                                                                    |
| Active Area                  |                                                                                                    |
| Horizontal                   | 596.74 mm (23.49 in.)                                                                                                    |
| Vertical                     | 335.66 mm (13.22 in.)                                                                                                    |
| Area                         | 200301.70 mm <sup>2</sup> (310.53 in. <sup>2</sup> )                                                                                                    |
| Pixel pitch                  | 0.3108 mm x 0.3108 mm                                                                                                    |
| Pixel per inch (PPI)         | 81.59                                                                                                    |
| Viewing angle                |                                                                                                    |
| Horizontal                   | 178° (typical)                                                                                                    |
| Vertical                     | 178° (typical)                                                                                                    |
| Brightness                   | 350 cd/m² (typical)                                                                                                    |
| Contrast ratio               | 1000 to 1 (typical)                                                                                                    |
| Display screen coating       | Anti-glare treatment of the front polarizer (3H) hard coating                                                                                                    |
| Backlight                    | LED edgelight system                                                                                                    |
| Response Time (Gray to Gray) | 5 ms (Fast mode) 2 ms (SuperFast mode) 1 ms (Extreme mode)                                                                                                    |
|                              | NOTE: In Extreme mode, slight artifacts may be encountered due to overdriving for fast speed and responsiveness. Use Super Fast/Fast mode for optimal front of screen experience and game play. |
| Color depth                  | 16.78 million colors                                                                                                    |
| Color gamut*                 | sRGB 99%                                                                                                    |
| Connectivity                 | <ul><li>1 x DisplayPort 1.2 port</li><li>2 x HDMI 2.0 ports</li><li>1 x Audio headphone port (3.5 mm jack)</li></ul>                                                                            |

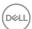

| Border width (edge of monitor to active area) |                                                 |  |  |
|-----------------------------------------------|-------------------------------------------------|--|--|
| Тор                                           | 7.42 mm                                         |  |  |
| Left/Right                                    | 7.43 mm                                         |  |  |
| Bottom                                        | 20.47 mm                                        |  |  |
| Adjustability                                 |                                                 |  |  |
| Height adjustable stand                       | 100 mm                                          |  |  |
| Tilt                                          | -5° to 21°                                      |  |  |
| Cable management                              | Yes                                             |  |  |
| Dell Display Manager (DDM)<br>Compatibility   | Easy Arrange and other key features             |  |  |
| Security                                      | Security lock slot (cable lock sold separately) |  |  |

<sup>\*</sup> At panel native only, under Custom Mode preset.

# **Resolution specifications**

| Model                                                                                                    | G2722HS               |  |  |
|----------------------------------------------------------------------------------------------------|-----------------------|--|--|
| Resolution specifications                                                                                                    | HDMI DisplayPort      |  |  |
| Maximum preset resolution                                                                                                    | 1920 x 1080 at 165 Hz |  |  |
| Horizontal scan range                                                                                                    | 30 kHz to 200 kHz     |  |  |
| Vertical scan range                                                                                                    | 48 Hz to 165 Hz       |  |  |
| Video display capabilities (HDMI & DisplayPort alternate mode) 480p@60Hz, 576p@50Hz, 720p@50Hz, 720P@6 1080p@50Hz, 1080p@60Hz, 1080p@60Hz |                       |  |  |

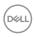

# Preset display modes

| Display Mode     | Horizontal<br>Frequency<br>(kHz) | Vertical<br>frequency<br>(Hz) | Pixel Clock<br>(MHz) | Sync Polarity<br>(Horizontal/<br>Vertical) |
|------------------|----------------------------------|-------------------------------|----------------------|--------------------------------------------|
| VGA 720 x 400    | 31.47                            | 70.09                         | 28.32                | -/+                                        |
| VGA 640 x 480    | 31.47                            | 59.94                         | 25.18                | -/-                                        |
| VESA 640 x 480   | 37.50                            | 75.00                         | 31.50                | -/-                                        |
| VESA 800 x 600   | 37.88                            | 60.32                         | 40.00                | +/+                                        |
| VESA 800 x 600   | 46.88                            | 75.00                         | 49.50                | +/+                                        |
| VESA 1024 x 768  | 48.36                            | 60.00                         | 65.00                | -/-                                        |
| VESA 1024 x 768  | 60.02                            | 75.03                         | 78.75                | +/+                                        |
| MAC 1152 x 864   | 67.50                            | 75.00                         | 108.00               | +/+                                        |
| CVT 1280 x 800   | 49.70                            | 59.80                         | 83.50                | +/+                                        |
| VESA 1280 x 1024 | 64.00                            | 60.00                         | 108.00               | +/+                                        |
| VESA 1280 x 1024 | 79.98                            | 75.03                         | 135.00               | +/+                                        |
| VESA 1680 x 1050 | 65.92                            | 59.95                         | 146.25               | +/-                                        |
| CVT 1920 x 1080  | 67.50                            | 60.00                         | 148.50               | +/-                                        |
| 1920 x 1080      | 137.26                           | 120.00                        | 285.50               | +/-                                        |
| 1920 x 1080      | 166.59                           | 143.98                        | 346.50               | +/-                                        |
| 1920 x 1080      | 186.45                           | 165.00                        | 387.81               | +/-                                        |

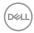

#### **Electrical specifications**

| •                                |                                                                                                    |
|----------------------------------|----------------------------------------------------------------------------------------------------|
| Video input signals              | <ul> <li>Digital video signal for each differential line</li> <li>Per differential line at 100 ohm impedance</li> <li>DisplayPort /HDMI signal input support</li> </ul>                    |
| Input voltage/ frequency/current | 100-240 VAC / 50 or 60 Hz ± 3 Hz / 1.5 A (maximum)                                                                                                    |
| Inrush current                   | 120 V: 30 A (Max.)<br>240 V: 60 A (Max.)                                                                                                    |
| Power Consumption                | 0.3 W (Off Mode) <sup>1</sup> 0.3 W (Standby Mode) <sup>1</sup> 20.7 W (On Mode) <sup>1</sup> 43 W (Max) <sup>2</sup> 16.19 W (P <sub>on</sub> ) <sup>3</sup> 50.95 kWh (TEC) <sup>3</sup> |

<sup>&</sup>lt;sup>1</sup> As defined in EU 2019/2021 and EU 2019/2013.

TEC: Total energy consumption in kWh measured with reference to Energy Star test method.

This document is informational only and reflects laboratory performance. Your product may perform differently, depending on the software, components and peripherals you ordered and shall have no obligation to update such information. Accordingly, the customer should not rely upon this information in making decisions about electrical tolerances or otherwise. No warranty as to accuracy or completeness is expressed or implied.

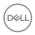

<sup>&</sup>lt;sup>2</sup> Max brightness and contrast setting.

<sup>&</sup>lt;sup>3</sup> P<sub>on</sub>: Power consumption of On Mode measured with reference to Energy Star test method.

# Physical characteristics

| Model                                                                                                    | G2722HS                                     |
|----------------------------------------------------------------------------------------------------|---------------------------------------------|
| Connector type                                                                                                    | DisplayPort 1.2<br>HDMI 2.0                 |
| Signal cable type                                                                                                    |                                             |
| NOTE: Dell monitors are designed to work optimally with the video cables that are shipped with your monitor. As Dell does not have control over the different cable suppliers in the market, the type of material, connector and process used to manufacture these cables, Dell does not guarantee video performance on cables that are not shipped with your Dell monitor. | DisplayPort 1.8 m cable<br>HDMI 1.0 m cable |
| Dimensions (with stand)                                                                                                    |                                             |
| Height (extended)                                                                                                    | 492.95 mm (19.41 in.)                       |
| Height (compressed)                                                                                                    | 392.95 mm (15.47 in.)                       |
| Width                                                                                                    | 611.60 mm (24.08 in.)                       |
| Depth                                                                                                    | 190.37 mm (7.49 in.)                        |
| Dimensions (without stand)                                                                                                    |                                             |
| Height                                                                                                    | 363.41 mm (14.31 in.)                       |
| Width                                                                                                    | 611.60 mm (24.08 in.)                       |
| Depth                                                                                                    | 63.14 mm (2.49 in.)                         |
| Stand dimensions                                                                                                    |                                             |
| Height (extended)                                                                                                    | 386.00 mm (15.20 in.)                       |
| Height (compressed)                                                                                                    | 337.49 mm (13.29 in.)                       |
| Width                                                                                                    | 230.25 mm (9.06 in.)                        |
| Depth                                                                                                    | 190.37 mm (7.49 in.)                        |
| Weight                                                                                                    | 1                                           |
| Weight with packaging                                                                                                    | 9.08 kg (20.01 lb)                          |
| Weight with stand assembly and cables                                                                                                    | 6.51 kg (14.35 lb)                          |
| Weight without stand assembly (For wall mount or VESA mount considerations - no cables)                                                                                                    | 4.68 kg (10.31 lb)                          |

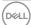

| Weight of stand assembly | 1.52 kg (3.35 lb) |
|--------------------------|-------------------|
|--------------------------|-------------------|

## **Environmental characteristics**

#### **Compliant Standards**

- · RoHS Compliant
- BFR/PVC Reduce monitor (The circuit boards are made from BFR/PVC-free laminates)
- · Arsenic-Free glass and Mercury-Free for the panel only

| Temperature         |                                |  |
|---------------------|--------------------------------|--|
| Operating           | 0°C to 40°C (32°F to 104°F)    |  |
| Non-operating       | -20°C to 60°C (-4°F to 140°F)  |  |
| Humidity            |                                |  |
| Operating           | 10% to 80% (non-condensing)    |  |
| Non-operating       | 5% to 90% (non-condensing)     |  |
| Altitude            | ,                              |  |
| Operating           | 5,000 m (16,404 ft) (maximum)  |  |
| Non-operating       | 12,192 m (40,000 ft) (maximum) |  |
| Thermal dissipation | 146.72 BTU/hour (maximum)      |  |
| •                   | 70.63 BTU/hour (On Mode)       |  |

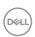

# Pin assignments

# DisplayPort connector

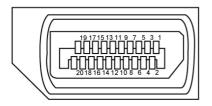

| Pin<br>number | 20-pin side of the connected signal cable | Pin<br>number | 20-pin side of the connected signal cable |
|---------------|-------------------------------------------|---------------|-------------------------------------------|
| 1             | ML3(n)                                    | 11            | GND                                       |
| 2             | GND                                       | 12            | MLO(p)                                    |
| 3             | ML3(p)                                    | 13            | CONFIG1                                   |
| 4             | ML2(n)                                    | 14            | CONFIG2                                   |
| 5             | GND                                       | 15            | AUX CH (p)                                |
| 6             | ML2(p)                                    | 16            | GND                                       |
| 7             | ML1(n)                                    | 17            | AUX CH (n)                                |
| 8             | GND                                       | 18            | Hot Plug Detect                           |
| 9             | ML1(p)                                    | 19            | Return                                    |
| 10            | ML0(n)                                    | 20            | DP_PWR                                    |

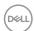

# **HDMI** port

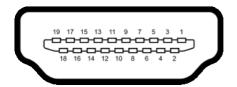

| Pin number | 19-pin side of the connected signal cable | Pin<br>number | 19-pin side of the connected signal cable |
|------------|-------------------------------------------|---------------|-------------------------------------------|
| 1          | TMDS DATA 2+                              | 11            | TMDS CLOCK SHIELD                         |
| 2          | TMDS DATA 2 SHIELD                        | 12            | TMDS CLOCK-                               |
| 3          | TMDS DATA 2-                              | 13            | CEC                                       |
| 4          | TMDS DATA 1+                              | 14            | Reserved (N.C. on device)                 |
| 5          | TMDS DATA 1 SHIELD                        | 15            | DDC CLOCK (SCL)                           |
| 6          | TMDS DATA 1-                              | 16            | DDC DATA (SDA)                            |
| 7          | TMDS DATA 0+                              | 17            | DDC/CEC Ground                            |
| 8          | TMDS DATA 0 SHIELD                        | 18            | +5 V POWER                                |
| 9          | TMDS DATA 0-                              | 19            | HOT PLUG DETECT                           |
| 10         | TMDS CLOCK+                               |               |                                           |

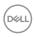

# Plug-and-Play

You can install the monitor in any Plug-and-Play-compatible system. The monitor automatically provides the computer system with its extended display identification data (EDID) using display data channel (DDC) protocols so the computer can configure itself and optimize the monitor settings. Most monitor installations are automatic; you can select different settings if desired. For more information about changing the monitor settings, see **Operating the monitor**.

# LCD monitor quality and pixel policy

During the LCD monitor manufacturing process, it is not uncommon for one or more pixels to become fixed in an unchanging state which are hard to see and do not affect the display quality or usability. For more information on Dell Monitor Quality and Pixel Policy, see <a href="https://www.dell.com/pixelguidelines">www.dell.com/pixelguidelines</a>.

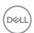

# **Ergonomics**

 $\triangle$  CAUTION: Improper or prolonged usage of keyboard may result in injury.

 $\triangle$  CAUTION: Viewing the monitor screen for extended periods of time may result in eye strain.

For comfort and efficiency, observe the following guidelines when setting up and using your computer workstation:

- Position your computer so that the monitor and keyboard are directly in front of you as you work. Special shelves are commercially available to help you correctly position your keyboard.
- To reduce the risk of eye strain and neck/arm/back/shoulder pain from using the monitor for long periods of time, we suggest you to:
  - 1. Set the screen about 20 to 28 in. (50-70 cm) from your eyes.
  - 2. Blink frequently to moisten or rewet your eyes when working with the monitor.
  - 3. Take regular and frequent breaks for 20 minutes every two hours.
  - 4. Look away from your monitor and gaze at a distant object at 20 feet away for at least 20 seconds during the breaks.
  - 5. Perform stretches to relieve tension in the neck/arm/back/shoulders during the breaks.
- Make sure that the monitor screen is at eye level or slightly lower when you are sitting in front of the monitor.
- · Adjust the tilt of the monitor, its contrast, and brightness settings.
- Adjust the ambient lighting around you (such as overhead lights, desk lamps, and the curtains or blinds on nearby windows) to minimize reflections and glare on the monitor screen.
- · Use a chair that provides good lower-back support.
- Keep your forearms horizontal with your wrists in a neutral, comfortable position while using the keyboard or mouse.
- $\cdot$  Always leave space to rest your hands while using the keyboard or mouse.
- $\cdot$  Let your upper arms rest naturally on both sides.
- $\cdot\;$  Ensure that your feet are resting flat on the floor.
- When sitting, make sure that the weight of your legs is on your feet and not on the front portion of your seat. Adjust your chair's height or use a footrest if necessary to maintain a proper posture.
- Vary your work activities. Try to organize your work so that you do not have to sit and work for extended periods of time. Try to stand or get up and walk around at regular intervals.

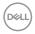

 Keep the area under your desk clear of obstructions and cables or power cords that may interfere with comfortable seating or present a potential trip hazard.

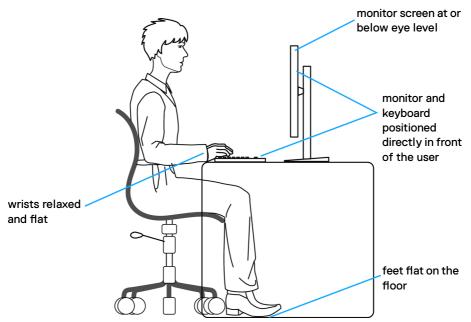

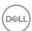

# Handling and moving your display

To ensure the monitor is handled safely when lifting or moving it, follow the guidelines mentioned below:

- Before moving or lifting the monitor, turn off your computer and the monitor.
- · Disconnect all cables from the monitor.
- · Place the monitor in the original box with the original packing materials.
- Hold the bottom edge and the side of the monitor firmly without applying excessive pressure when lifting or moving the monitor.

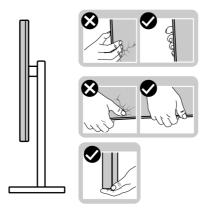

 When lifting or moving the monitor, ensure the screen is facing away from you and do not press on the display area to avoid any scratches or damage.

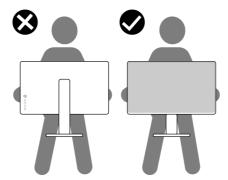

· When transporting the monitor, avoid any sudden shock or vibration to it.

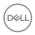

 When lifting or moving the monitor, do not turn the monitor upside down while holding the stand base or stand riser. This may result in accidental damage to the monitor or cause personal injury.

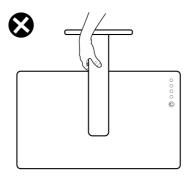

# Maintenance guidelines

# Cleaning your monitor

MARNING: Before cleaning the monitor, unplug the monitor power cable from the electrical outlet.

CAUTION: Read and follow the Safety Instructions before cleaning the monitor.

For best practices, follow these instructions in the list below while unpacking, cleaning, or handling your monitor:

- To clean your anti-static screen, lightly dampen a soft, clean cloth with water. If
  possible, use a special screen-cleaning tissue or solution suitable for the anti-static
  coating. Do not use benzene, thinner, ammonia, abrasive cleaners, or compressed
  air.
- Use a lightly-dampened, soft cloth to clean the monitor. Avoid using detergent of any kind as some detergents leave a milky film on the monitor.
- · If you notice white powder when you unpack your monitor, wipe it off with a cloth.
- Handle your monitor with care as a darker-colored monitor may get scratched and show white scuff marks more than a lighter- colored monitor.
- To help maintain the best image quality on your monitor, use a dynamically changing screen saver and turn off your monitor when not in use.

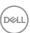

# Setting up the monitor

# Connecting the stand

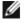

NOTE: The stand assembly is not pre-installed when the monitor is shipped from the factory.

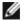

NOTE: The following instructions are applicable only for the stand that was shipped with your monitor. If you are connecting a stand that you purchased from any other source, follow the set up instructions that were included with the stand.

#### To set up the monitor stand:

- 1. Align and place the stand riser on the stand base.
- 2. Open the screw handle at the bottom of the stand base and turn it clockwise to secure the stand assembly.
- 3. Close the screw handle.

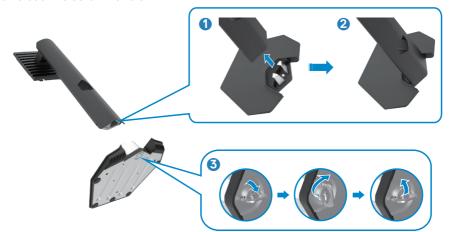

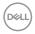

**4.** Open the protective cover on the monitor to access the VESA slot on the monitor.

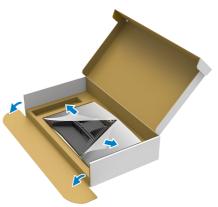

- NOTE: Before connecting the stand assembly to the display, ensure that the front flap is opened to allow space for the assembly.
  - **5.** Slide the tabs on the stand riser into the slots on the display back cover and press down the stand assembly to snap it into place.

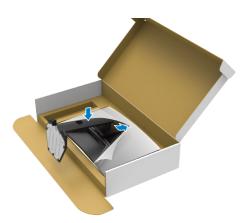

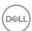

**6.** Hold the stand riser and lift the monitor carefully, then place it on a flat surface.

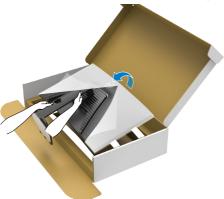

- NOTE: Hold the stand riser firmly when lifting the monitor to avoid any accidental damage.
  - 7. Lift the protective cover from the monitor.

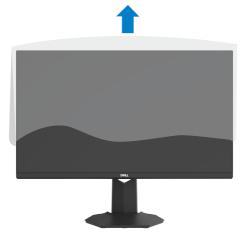

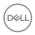

# Using the tilt and vertical extension

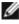

NOTE: The following instructions are applicable only for the stand that was shipped with your monitor. If you are connecting a stand that you purchased from any other source, follow the set up instructions that were included with the stand.

#### Tilt

With the stand attached to the monitor, you can tilt the monitor for the most comfortable viewing angle.

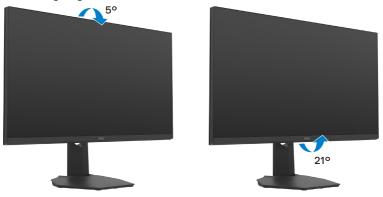

#### Vertical extension

The stand extends vertically up to 100mm. The image below illustrates how to extend the stand vertically.

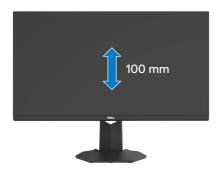

NOTE: The stand assembly is not pre-installed when the monitor is shipped from the factory.

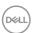

# Connecting your monitor

- MARNING: Before you begin any of the procedures in this section, follow the Safety instructions.
- NOTE: Dell monitors are designed to work optimally with the Dell-supplied cables inside the box. Dell does not guarantee the video quality and performance if non-Dell cables are used.
- NOTE: Route the cables through the cable-management slot before connecting them.
- MOTE: Do not connect all the cables to the computer at the same time.
- NOTE: The images are for the purpose of illustration only. The appearance of the computer may vary.

#### To connect your monitor to the computer:

- **1.** Turn off your computer.
- 2. Connect the DisplayPort/HDMI cable from your monitor to the computer.
- **3.** Turn on your monitor.
- **4.** Select the correct input source from the OSD Menu and turn on your computer.

#### Connecting the HDMI cable

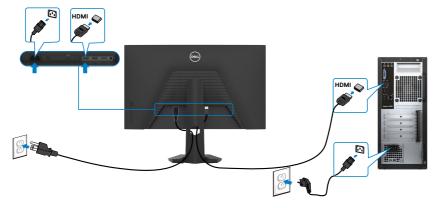

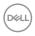

## Connecting the DP cable

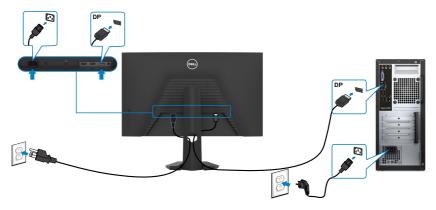

# Organizing your cables

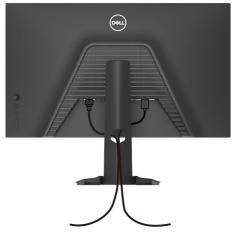

After attaching all necessary cables to your monitor and computer, (see **Connecting your monitor** for cable attachment) organize all cables as shown above.

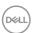

# Securing your monitor using Kensington lock (optional)

The security lock slot is located at the bottom of the monitor. (See **Security lock slot**)

For more information on using the Kensington lock (purchased separately), see the documentation that is shipped with the lock.

Secure your monitor to a table using the Kensington security lock.

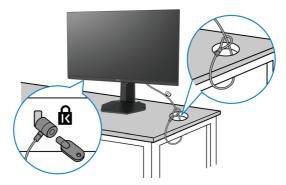

NOTE: The image is for the purpose of illustration only. Appearance of the lock may vary.

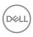

# Removing the monitor stand

△ CAUTION: To prevent scratches on the LCD screen when removing the \_\_ stand, ensure that the monitor is placed on a soft, clean surface.

NOTE: The following instructions are applicable only for the stand that was shipped with your monitor. If you are connecting a stand that you purchased from any other source, follow the set up instructions that were included with the stand.

#### To remove the stand:

- 1. Place the monitor on a soft cloth or cushion.
- 2. Press and hold the stand-release button.
- **3.** Lift the stand up and away from the monitor.

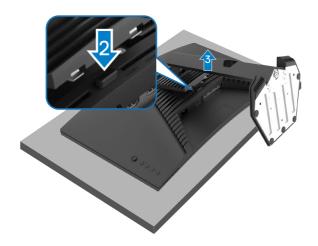

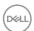

# **VESA wall mounting (optional)**

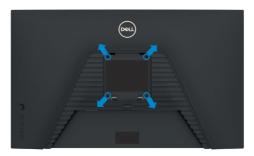

# NOTE: Use M4 x 10 mm screws to connect the monitor to the wall-mounting kit.

Refer to the instructions that come with the VESA-compatible wall mounting kit.

- 1. Place the monitor on a soft cloth or cushion on a stable, flat table.
- 2. Remove the monitor stand (see Removing the monitor stand).
- **3.** Use a Phillips crosshead screwdriver to remove the four screws securing the plastic cover.
- **4.** Attach the mounting bracket from the wall mounting kit to the monitor.
- **5.** Mount the monitor on the wall. For more information, see the documentation that is shipped with the wall mounting kit.
- NOTE: For use only with UL or CSA or GS-listed wall mount bracket with minimum weight/load bearing capacity of 18.72 kg (41.24 lb).

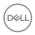

# Operating the monitor

# Turning on the monitor

Press the button to turn on the monitor.

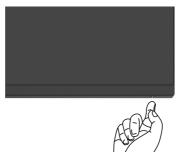

# Using the joystick control

Use the joystick control on the rear of the monitor to make OSD adjustments.

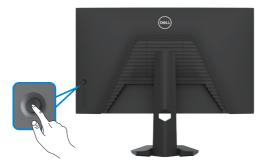

- 1. Press the joystick button to launch the OSD main menu.
- 2. Move the joystick up/down/left/right to toggle between options.
- ${\bf 3.}\ {\sf Press}\ {\sf the}\ {\sf joystick}\ {\sf button}\ {\sf again}\ {\sf to}\ {\sf confirm}\ {\sf the}\ {\sf settings}\ {\sf and}\ {\sf exit}.$

# Joystick Description

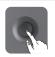

- When the OSD menu is on, press the button to confirm the selection or save the settings.
- When the OSD menu is off, press the button to launch the OSD main menu. See Accessing the menu system.

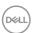

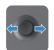

- · For 2-way (right and left) directional navigation.
- · Move right to enter the submenu.
- · Move left to exit from the submenu.
- Increases (right) or decreases (left) the parameters of selected menu item.

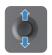

- · For 2-way (up and down) directional navigation.
- · Toggles between the menu items.
- Increases (up) or decreases (down) the parameters of selected menu item.

# Using the rear-panel controls

Use the control buttons on the rear of the monitor to access the OSD menu and shortcut keys.

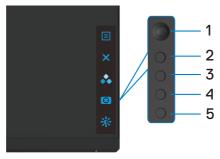

The following table describes the rear panel buttons:

| Rear-panel butto    | n Description                                                                             |
|---------------------|-------------------------------------------------------------------------------------------|
| 1                   | Use the <b>Menu</b> button to launch the on-screen display (OSD) and select the OSD menu. |
| Men                 | See Accessing the menu system.                                                            |
| 2<br>Exi            | To exit the OSD main menu.                                                                |
| 3                   | Choose a desired color mode from a list of preset options.                                |
| Shortcu<br>Preset M |                                                                                           |

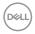

# Rear-panel button Description To launch the Dark Stabilizer menu. Shortcut key: Dark Stabilizer To directly access the Brightness/Contrast adjustment sliders.

# Shortcut key: Brightness/Contrast

When you press any of these buttons (excluding the joystick button), the OSD status bar appears to display the current settings of some OSD functions.

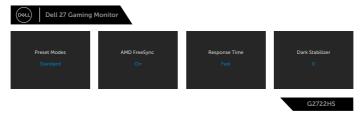

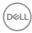

#### Using the On-Screen Display (OSD) menu

#### Accessing the menu system

## 

#### **Preset Modes**

Allows you to choose from a list of preset color modes.

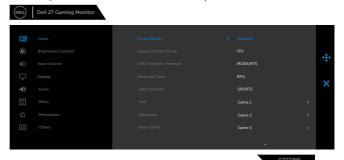

- Standard: Loads the monitor's default color settings. This is the default preset mode.
- FPS: Loads color settings ideal for First-Person Shooter (FPS) games.
- MOBA/RTS: Loads color settings ideal for Multiplayer Online Battle Arena (MOBA) and Real-Time Strategy (RTS) games.
- **RPG:** Loads color settings ideal for Role-Playing Games (RPG).
- **SPORTS:** Loads color settings ideal for sports games.
- Game 1/Game 2/Game 3: Allows you to customize the settings such as Color, Response Time, and Dark Stabilizer for your gaming needs.

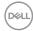

G2722HS

#### Icon Menu and **Submenus**

#### Description

- Warm: Presents colors at lower color temperatures. The screen appears warmer with a red/yellow tint.
- Cool: Presents colors at higher color temperatures. The screen appears cooler with a blue tint.
- Custom Color: Allows you to manually adjust the color settings. Move the joystick to adjust the Gain, Offset, Hue, and Saturation values and create your own preset color mode.

# Mode

**Game Enhance** The feature offers three available functions to enhance your gameplay experience.

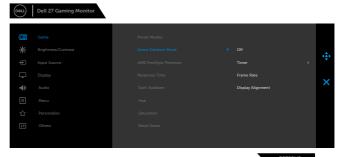

Off

Select Off to disable the functions under Game Enhance Mode.

• Timer

Enable or disable the timer at the upper left corner of the display. The timer shows the time elapsed since the game starts. Select an option from the time-interval list to keep you aware of the remaining time.

#### Frame Rate

Select **On** to display the current frames per second when playing games. The higher the rate, the smoother the motion appears.

#### Display Alignment

Activating the function may help ensure the perfect alignment of the video contents from multiple displays.

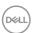

| lcon | Menu and<br>Submenus | Description                                                                                                    |                                                                                                    |                                                                                                   |                                                    |  |
|------|----------------------|----------------------------------------------------------------------------------------------------|----------------------------------------------------------------------------------------------------|---------------------------------------------------------------------------------------------------|----------------------------------------------------|--|
|      |                      | Allows you to set the AMD FreeSync Premium On or Off.                                                                   |                                                                                                    |                                                                                                   |                                                    |  |
|      | Premium              |                                                                                                    | When you select <b>On</b> and set the monitor at the highest frame rate, both input lag and screen tearing are possible to be eliminated, delivering smoother gameplay. |                                                                                                   |                                                    |  |
|      |                      | <b></b> MNO ma                                                                                                    | TE: To set the simum frame                                                                                                    | ne highest frame r<br><b>ne rate</b> .                                                            | rate, see <b>Setting the</b>                       |  |
|      | Response<br>Time     | Allows you to set the <b>Response Time</b> to <b>Fast, Super Fast</b> , or <b>Extreme</b> .                             |                                                                                                    |                                                                                                   |                                                    |  |
|      |                      |                                                                                                    | the value (0                                                                                                    | ibility in the dark gaming scenarios. The (0 to 3), the more visible the display image vironment. |                                                    |  |
|      |                      | Del Del                                                                                                    | l 27 Gaming Monitor                                                                                                    |                                                                                                   |                                                    |  |
|      |                      | -                                                                                                    | ne<br>httness/Contrast<br>it Source                                                                                                    | Preset Modes  Game Enhance Mode  AMD FreeSync Premium                                             | <b>③</b>                                           |  |
|      |                      | ☐ Disp                                                                                                    |                                                                                                    |                                                                                                   | - ×                                                |  |
|      |                      | Aud                                                                                                    |                                                                                                    |                                                                                                   | _                                                  |  |
|      |                      | -                                                                                                    |                                                                                                    |                                                                                                   |                                                    |  |
|      |                      | ₫† Oth                                                                                                    |                                                                                                    |                                                                                                   | 0                                                  |  |
|      |                      |                                                                                                    | _                                                                                                    |                                                                                                   | G2722HS                                            |  |
|      | Hue                  | or purp                                                                                                    | ole. This is us                                                                                                    | ed to adjust the d                                                                                | e video image to green<br>esired flesh-tone color. |  |
|      |                      | Use the joystick to adjust the hue from 0 to 100.  Move the joystick up to increase the green shade of the video image. |                                                                                                    |                                                                                                   |                                                    |  |
|      |                      |                                                                                                    | the joystick o                                                                                                    | lown to increase t                                                                                | he purple shade of                                 |  |

the video image.

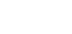

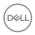

NOTE: Hue adjustment is available only for FPS, MOBA/RTS, RPG, SPORTS mode.

| lcon | Menu and<br>Submenus    | Description                                                                                                    |  |  |
|------|-------------------------|----------------------------------------------------------------------------------------------------|--|--|
|      | Saturation              | This feature can adjust the color saturation of the video image.                                                                                                    |  |  |
|      |                         | Use the joystick to adjust the saturation from 0 to 100.                                                                                                    |  |  |
|      |                         | Move the joystick up to increase the colorful appearance of the video image.  Move the joystick down to increase the monochrome appearance of the video image.  NOTE: The Saturation adjustment is available only when you select FPS, MOBA/RTS, SPORTS, or RPG preset mode.                                                                      |  |  |
|      |                         |                                                                                                    |  |  |
|      |                         |                                                                                                    |  |  |
|      | Reset Game              | Resets all settings under the <b>Game</b> menu to the factory defaults.                                                                                                    |  |  |
| jo.  | Brightness/<br>Contrast | Adjusts the brightness and contrast of the display.    Delt 27 Gaming Monitor   Delt 27 Gaming Monitor                                                                                                    |  |  |
|      |                         | © Come  the Birghtness Contrast  the propositions  Depthy  Audio  Menu  ↑  Personalize  These  Others  75 %  These                                                                                                    |  |  |
|      |                         | G2722HS                                                                                                    |  |  |
|      | Brightness              | <b>Brightness</b> adjusts the luminance of the backlight (minimum 0; maximum 100).                                                                                                    |  |  |
|      |                         | Move the joystick up to increase the brightness level.<br>Move the joystick down to decrease the brightness level.                                                                                                    |  |  |
|      | Contrast                | Adjust the <b>Brightness</b> first, and then adjust <b>Contrast</b> only if further adjustment is necessary.  Move the joystick up to increase contrast and Move the joystick down to decrease contrast (between 0 and 100).  The <b>Contrast</b> function adjusts the degree of difference between darkness and lightness on the monitor screen. |  |  |

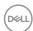

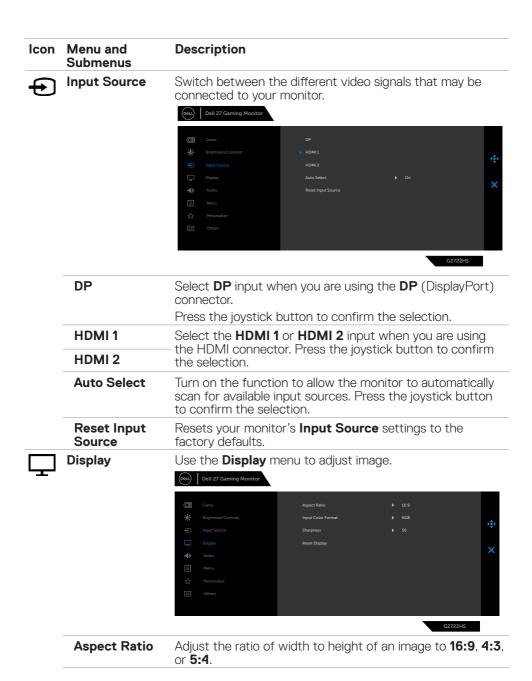

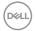

| Icon       | Menu and<br>Submenus  | Description                                                                                                    |  |  |  |
|------------|-----------------------|----------------------------------------------------------------------------------------------------|--|--|--|
|            | Input Color<br>Format | Allows you to set the video input mode to:  • RGB: Select this option if your monitor is connected to a computer or a media player that supports RGB output using a DisplayPort or HDMI cable.  • YCbCr: Select this option if your media player supports only YCbCr output. |  |  |  |
|            |                       | Brightness Contrast   Imput Color Formet   RCB                                                                                                    |  |  |  |
|            | Sharpness             | This feature can make the image look sharper or softer.                                                                                                    |  |  |  |
|            |                       | Move the joystick up and down to adjust the sharpness from '0' to '100'.                                                                                                    |  |  |  |
|            | Reset Display         | Resets all settings under the <b>Display</b> menu to the factory defaults.                                                                                                    |  |  |  |
| <b>→</b> > | Audio                 | Dell 27 Gaming Monitor  Game  Volume  Volume  Fresch Audio  Personalize  1 Others                                                                                                    |  |  |  |
|            | Volume                | Allows you to set the volume level of headphone output. Use the joystick to adjust the volume level from 0 to 100.                                                                                                    |  |  |  |
|            | Reset Audio           | Resets all settings under the <b>Audio</b> menu to the factory defaults.                                                                                                    |  |  |  |

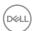

| Icon | Menu and<br>Submenus | Description                                                                                                    |  |  |  |
|------|----------------------|----------------------------------------------------------------------------------------------------|--|--|--|
|      | Menu                 | Select this option to adjust the settings of the OSD, such as the languages of the OSD, the amount of time the menu remains on screen, and so on.  |  |  |  |
|      |                      | Came Language                                                                                                    |  |  |  |
|      | Language             | Set the OSD display to one of eight languages. (English, Spanish, French, German, Brazilian Portuguese, Russian, Simplified Chinese, or Japanese). |  |  |  |
|      | Transparency         | Select this option to change the menu transparency by moving the joystick up or down (min. 0/max. 100).                                            |  |  |  |
|      | Timer                | <b>OSD Hold Time:</b> Sets the length of time the OSD remains active after you press a button.                                                     |  |  |  |
|      |                      | Move the joystick to adjust the slider in 1-second increments, from 5 to 60 seconds.                                                               |  |  |  |
|      | Reset Menu           | Resets all settings under the main <b>Menu</b> to the factory                                                                                      |  |  |  |

defaults.

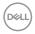

# Icon Menu and Submenus

#### Description

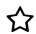

#### Personalize

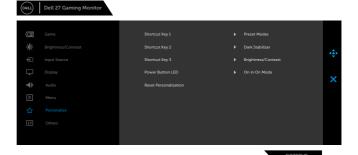

| Shortcut key 1                | Allows you to choose a feature from Preset Modes, Game Enhance Mode, AMD FreeSync Premium, Dark Stabilizer, Brightness/Contrast, Input Source, Aspect Ratio or Volume and set it as a shortcut key. |  |  |
|-------------------------------|----------------------------------------------------------------------------------------------------|--|--|
| Shortcut key 2                |                                                                                                    |  |  |
| Shortcut key 3                |                                                                                                    |  |  |
| Power Button<br>LED           | Allows you to select <b>On in On Mode</b> , <b>Off in On Mode</b> or <b>Off in On/Standby Mode</b> to set the power LED indicator to save energy.                                                   |  |  |
| Reset<br>Persona-<br>lization | Resets all settings under the <b>Personalize</b> menu to the factory defaults.                                                                                                    |  |  |

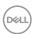

# Icon Menu and Submenus

#### Description

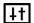

**Others** 

Select this option to adjust the OSD settings such as **DDC/CI, LCD** conditioning, and so on.

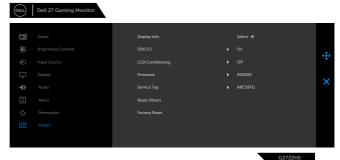

#### **Display Info**

Displays the monitor's current settings.

#### DDC/CI

**DDC/CI** (Display Data Channel/Command Interface) allows you to adjust features such as brightness and color balance of your monitor using software installed on your computer. You can disable this feature by selecting **Off**. Enable this feature for best user experience and optimum performance of your monitor.

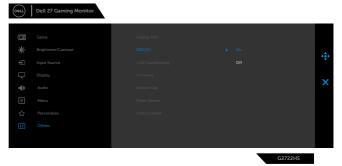

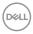

#### Icon Menu and Description **Submenus** LCD Condi-Helps reduce minor cases of image retention. Depending on tioning the degree of image retention, the program may take some time to run. You can enable this feature by selecting **On**. Dell 27 Gaming Monitor G2722HS **Firmware** Displays the firmware version of your monitor. Service Tag Displays the Service Tag of your monitor. The Service Tag is a unique alphanumeric identifier that allows Dell to identify the product specifications and access warranty information. **NOTE:** The Service Tag is also printed on a label located at the back of the cover. **Reset Others** Resets all settings under the **Others** menu to the factory defaults. Factory Reset Restores all preset values to the factory default settings.

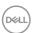

#### **OSD** warning messages

When the monitor does not support a particular resolution mode, you can see the following message:

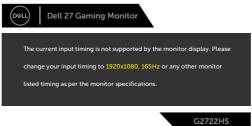

This means that the monitor cannot synchronize with the signal that it is receiving from the computer. See **Monitor specifications** for the horizontal and vertical frequency ranges addressable by this monitor. The recommended mode is  $1920 \times 1080$ .

MOTE: The message that appears on the monitor varies based on the type of input cable used.

You can see the following message before the **DDC/CI** function is disabled:

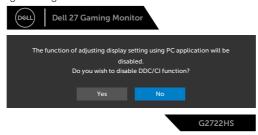

When the monitor enters the **Standby** mode, the following message will appear:

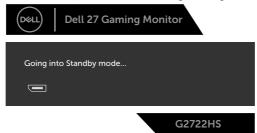

Activate the computer and wake up the monitor to gain access to the OSD.

When you increase the **Brightness** level above the factory default setting for the first time, the following message appears:

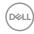

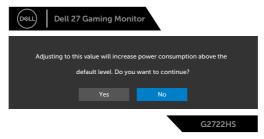

If you press any button other than the power button, the following messages will appear depending on the selected input:

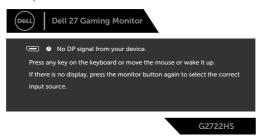

If either DisplayPort, HDMI 1 and HDMI 2 input is selected and the corresponding cable is not connected, a floating dialog box as shown below appears.

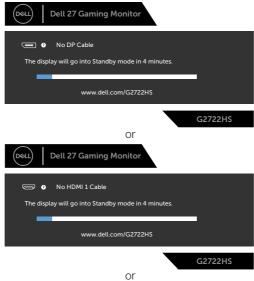

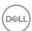

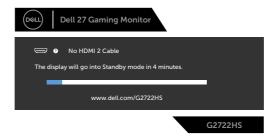

When **Factory Reset** is selected, the following message appears:

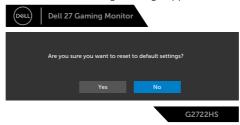

See **Troubleshooting** for more information.

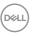

#### Locking the rear-panel control buttons

You can lock the rear-panel control buttons to prevent access to the OSD menu and/or power button.

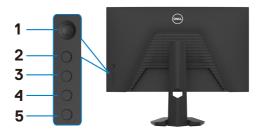

#### To lock the button(s):

- 1. Press and hold **Button 5** for four seconds, a menu appears on the screen.
- **2.** Select one of the following options:
  - Menu Buttons: Choose this option to lock all OSD menu buttons except the power button.
  - Power Button: Choose this option to lock the power button only.
  - **Menu + Power Buttons:** Choose this option to lock all the buttons on the rear-panel control.

To unlock the button(s), press and hold **Button 5** for four seconds until a menu appears on the screen. Select the **Unlock icon** to unlock the button(s).

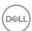

#### Setting the maximum resolution

To set the maximum resolution for the monitor:

In Windows 7, Windows 8 or Windows 8.1:

- **1.** For Windows 8 or Windows 8.1 only, select the **Desktop** tile to switch to classic desktop. For Windows Vista and Windows 7, skip this step.
- 2. Right-click on the desktop and click Screen Resolution.
- 3. Click the Dropdown list of the Screen Resolution and select 1920 x 1080.
- 4. Click OK.

In Windows 10 or Windows 11:

- 1. Right-click on the desktop and click **Display settings**.
- 2. In the Settings window, select Display.
- 3. If you have more than one monitor connected, ensure to select G2722HS.
- 4. Click the **Display resolution** dropdown list and select **1920 x 1080**.
- 5. Click keep changes.

If you do not see  $1920 \times 1080$  as an option, you may need to update your graphics driver. Depending on your computer, complete one of the following procedures:

#### If you have a Dell desktop or portable computer:

 Go to https://www.dell.com/support, enter your service tag, and download the latest driver for your graphics card.

#### If you are using a non-Dell computer:

- Go to your computer manufacturer's support website and download the latest graphic drivers.
- Go to your graphics card manufacturer's website and download the latest graphic drivers.

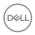

### **Troubleshooting**

MARNING: Before you begin any of the procedures in this section, follow the Safety instructions.

#### Self-test

Your monitor provides a self-test feature that allows you to check whether your monitor is functioning properly. If your monitor and computer are properly connected but the monitor screen remains dark, run the monitor self-test by performing the following steps:

- 1. Turn off both your computer and the monitor.
- Unplug the video cable from the back of the computer. To ensure proper selftest operation, remove all digital and the analog cables from the back of computer.
- 3. Turn on the monitor.

The floating dialog box should appear on-screen (against a black background), if the monitor cannot sense a video signal and is working correctly. While in self-test mode, the power LED remains white. Also, depending upon the selected input, one of the dialogs shown below will continuously scroll through the screen.

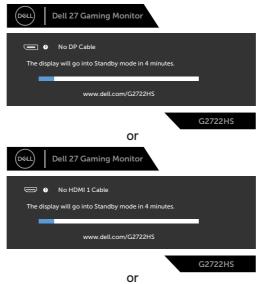

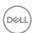

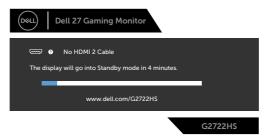

- **4.** This box also appears during normal system operation if the video cable becomes disconnected or damaged.
- **5.** Turn off your monitor and reconnect the video cable; then turn on both your computer and the monitor.

If your monitor screen remains blank after you use the previous procedure, check your video controller and computer, because your monitor is functioning properly.

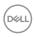

#### **Built-in diagnostics**

Your monitor has a built-in diagnostic tool that helps you determine if the screen abnormality you are experiencing is an inherent problem with your monitor, or with your computer and video card.

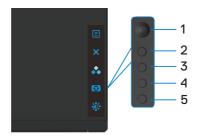

#### To run the built-in diagnostics:

- 1. Ensure that the screen is clean (no dust particles on the surface of the screen).
- **2.** Unplug the video cable(s) from the back of the computer or monitor. The monitor then goes into the self-test mode.
- **3.** Press and hold **Button 5** for four seconds until a menu appears on the screen.
- **4.** Using the joystick control, highlight the **Diagnostics** option and press the joystick button to start the diagnostics. A gray screen is displayed.
- 5. Observe if the screen has any defects or abnormalities.
- **6.** Toggle the joystick once again until a red screen is displayed.
- 7. Repeat steps 5 and 6 until the screen displays in green, blue, black, white, and text screens.

The test is complete when the text screen appears. To exit, toggle the joystick control again. If you do not detect any screen abnormalities upon using the built-in diagnostic tool, the monitor is functioning properly. Check the video card and computer.

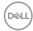

### **Common problems**

The following table contains general information about common monitor problems you might encounter and the possible solutions:

| Common<br>Symptoms         | What You<br>Experience              | Possible Solutions                                                                                                    |
|----------------------------|-------------------------------------|----------------------------------------------------------------------------------------------------|
| No Video/<br>Power LED off | No picture                          | <ul> <li>Ensure that the video cable connecting the monitor and the computer is properly connected and secure.</li> <li>Verify that the power outlet is functioning properly using any other electrical equipment.</li> <li>Ensure that the power button is depressed fully.</li> <li>Ensure that the correct input source is selected in the Input Source menu.</li> </ul> |
| No Video/<br>Power LED on  | No picture or no<br>brightness      | <ul> <li>Increase brightness and contrast controls via OSD.</li> <li>Perform monitor self-test feature check.</li> <li>Check for bent or broken pins in the video cable connector.</li> <li>Run the built-in diagnostics.</li> <li>Ensure that the correct input source is selected in the Input Source menu.</li> </ul>                                                    |
| Missing Pixels             | LCD screen has spots                | <ul> <li>Turn off the monitor and turn it on again.</li> <li>Pixel that is permanently off is a natural defect that can occur in LCD technology.</li> <li>For more information on Dell Monitor Quality and Pixel Policy, see Dell Support site at: <a href="https://www.dell.com/pixelguidelines">https://www.dell.com/pixelguidelines</a>.</li> </ul>                      |
| Stuck-on Pixels            | LCD screen has<br>bright spots      | <ul> <li>Turn off the monitor and turn it on again.</li> <li>Pixel that is permanently off is a natural defect that can occur in LCD technology.</li> <li>For more information on Dell Monitor Quality and PixelPolicy, see Dell Support site at: <a href="https://www.dell.com/pixelguidelines">https://www.dell.com/pixelguidelines</a>.</li> </ul>                       |
| Brightness<br>Problems     | Picture too dim or too bright       | <ul><li>Reset the monitor to factory settings.</li><li>Adjust brightness and contrast controls via OSD.</li></ul>                                                                                                    |
| Safety Related<br>Issues   | Visible signs of<br>smoke or sparks | <ul><li>Do not perform any troubleshooting steps.</li><li>Contact Dell immediately.</li></ul>                                                                                                    |
| Intermittent<br>Problems   | Monitor<br>malfunctions on<br>& off | <ul> <li>Ensure that the video cable connecting the monitor to the computer is connected properly and is secure.</li> <li>Reset the monitor to factory settings.</li> <li>Invoke the self-test feature (see Self-test) to determine if the intermittent problem is flagged in the self-test mode.</li> </ul>                                                                |

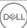

| Common<br>Symptoms                                                                               | What You<br>Experience                                                         | Possible Solutions                                                                                                    |
|--------------------------------------------------------------------------------------------------|--------------------------------------------------------------------------------|----------------------------------------------------------------------------------------------------|
| Missing Color                                                                                    | Picture missing color                                                          | <ul> <li>Perform monitor self-test feature check.</li> <li>Ensure that the video cable connecting the monitor to the computer is connected properly and is secure.</li> <li>Check for bent or broken pins in the video cable connector.</li> </ul>                                                                                       |
| Wrong Color                                                                                      | Picture color<br>not good                                                      | <ul> <li>Change the settings of the Preset Modes in the Game menu OSD depending on the application.</li> <li>Adjust the Gain/Offset/Hue/Saturation values under Custom Color in the Game menu OSD.</li> <li>Change the Input Color Format to RGB or YCbCr/YPbPr in the Color menu OSD.</li> <li>Run the built-in diagnostics.</li> </ul> |
| Image retention<br>from a static<br>image left on<br>the monitor for<br>a long period of<br>time | Faint shadow<br>from the static<br>image displayed<br>appears on the<br>screen | <ul> <li>Set the screen to turn off after a few minutes of screen idle time. These can be adjusted in Windows Power Options or Mac Energy Saver setting.</li> <li>Alternatively, use a dynamically changing screensaver.</li> </ul>                                                                                                    |

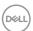

# Product specific problems

| Problem                                                                   | What you experience                                                               | Possible solutions                                                                                                    |
|---------------------------------------------------------------------------|-----------------------------------------------------------------------------------|----------------------------------------------------------------------------------------------------|
| Screen image is<br>too small                                              | Image is<br>centered on<br>screen, but<br>does not fill<br>entire viewing<br>area | <ul> <li>Check the <b>Aspect Ratio</b> setting in the <b>Display</b> menu OSD.</li> <li>Reset the monitor to factory settings.</li> </ul>                                                                                                    |
| Cannot adjust<br>the monitor<br>with the<br>buttons on the<br>front panel | OSD does not<br>appear on the<br>screen                                           | <ul> <li>Turn off the monitor, unplug the power cable, plug it back, and then turn on the monitor.</li> <li>The OSD menu may be locked. Press and hold the fourth button (the <b>Brightness/Contrast</b> shortcut key by default) below the joystick button for 4 seconds to unlock.</li> </ul>                 |
| No Input Signal<br>when user<br>controls are<br>pressed                   | No picture, the<br>LED light is<br>white                                          | <ul> <li>Check the signal source. Ensure the computer is not in the power saving mode by moving the mouse or pressing any key on the keyboard.</li> <li>Check whether the signal cable is plugged in properly. Reconnect the signal cable if necessary.</li> <li>Reset the computer or video player.</li> </ul> |
| The picture does not fill the entire screen                               | The picture cannot fill the height or width of the screen                         | <ul> <li>Due to different video formats (aspect ratio) of DVDs, the monitor may display in full screen.</li> <li>Run the built-in diagnostics.</li> </ul>                                                                                                    |

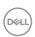

## **Appendix**

# FCC notices (U.S. only) and other regulatory information

For FCC notices and other regulatory information, see the regulatory compliance website located at <a href="https://www.dell.com/regulatory\_compliance">https://www.dell.com/regulatory\_compliance</a>.

#### **Contacting Dell**

For customers in the United States, call 800-WWW-DELL (800-999-3355).

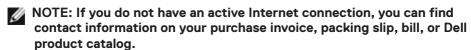

Dell provides several online and telephone-based support and service options. Availability varies by country and product, and some services may not be available in your area.

#### To get online monitor support content:

See https://www.dell.com/support/monitors.

#### To contact Dell for sales, technical support, or customer service issues:

- 1. Go to https://www.dell.com/support.
- 2. Verify your country or region in the Choose A Country/Region drop-down menu at the bottom-right corner of the page.
- **3.** Click Contact Us next to the country dropdown.
- **4.** Select the appropriate service or support link based on your need.
- 5. Choose the method of contacting Dell that is convenient for you.

# EU product database for energy label and product information sheet

G2722HS: https://eprel.ec.europa.eu/qr/1032549

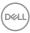